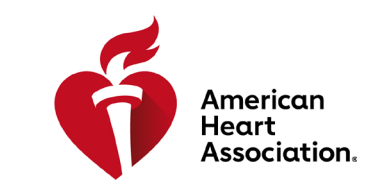

**HLW (CPR) & kardiovaskuläre Notfallversorgung**

#### **Einen Zugangscode einlösen**

\*Hinweis: Zugangscodes für E-Books und Videos können über AHA-Händler erworben werden oder sie werden von Schulungszentren ausgestellt.

- 1. Loggen Sie sich mit Ihren AHA-Anmeldedaten auf eBooks.Heart.org ein.
- 2. Geben Sie Ihren Zugangscode in der Box oben links auf der Seite ein.

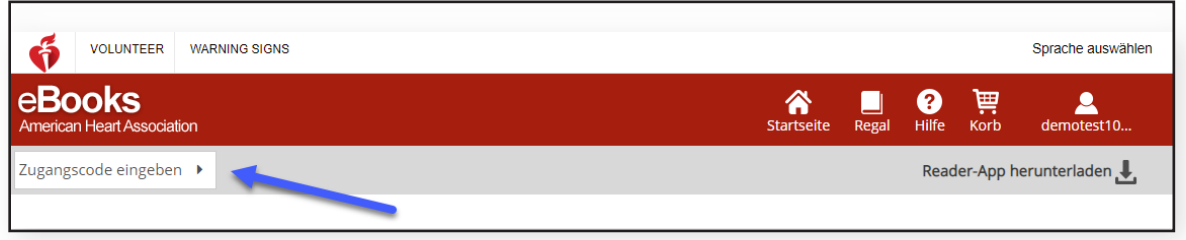

3. Nach erfolgreicher Eingabe des Codes wird das E-Book oder Video Ihrem Bücherregal hinzugefügt.

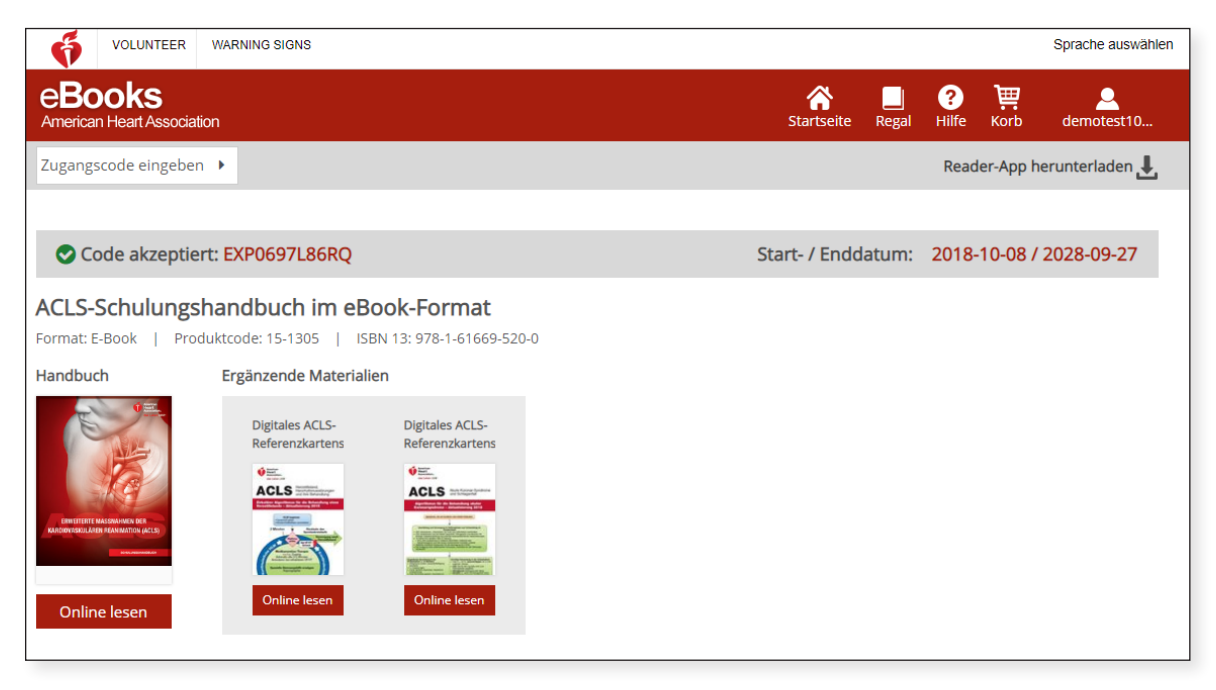

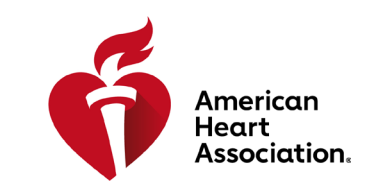

### **HLW (CPR) & kardiovaskuläre Notfallversorgung**

#### **E-Books in einem Browser auf eBooks.Heart.org lesen**

\*Hinweis: Für diese Option ist eine Internetverbindung erforderlich. Videos müssen in einem Browser angezeigt werden und stehen derzeit nicht zum Download zur Verfügung.

- 1. Loggen Sie sich mit Ihren AHA-Anmeldedaten auf eBooks.Heart.org ein. Nach dem erfolgreichen Login werden Sie automatisch zur Regal-Seite weitergeleitet.
- 2. Suchen Sie den gekauften Artikel, den Sie von Ihrem Bücherregal anzeigen möchten, und klicken Sie auf die Schaltfläche "Online lesen" (E-Book) bzw. "Online ansehen" (Video), um ihn in Ihrem Browser zu öffnen.

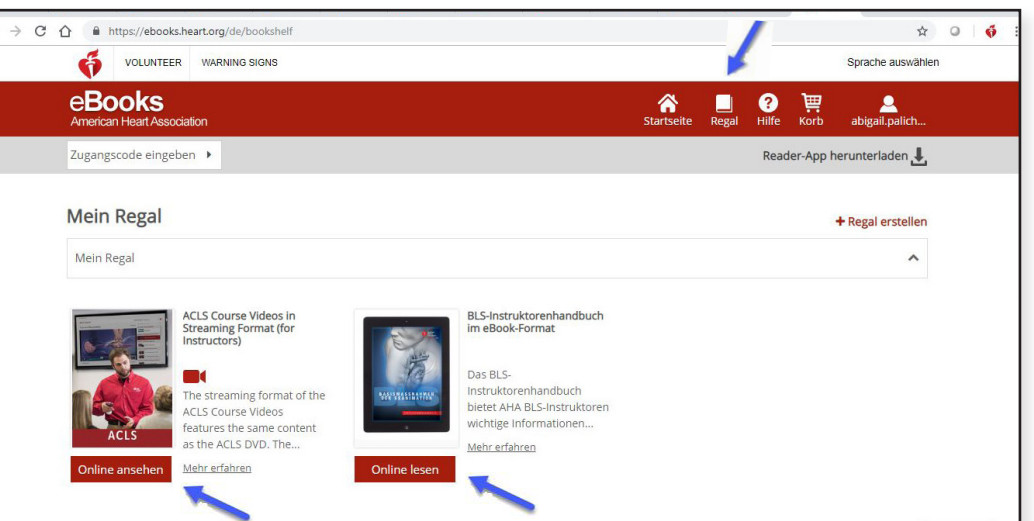

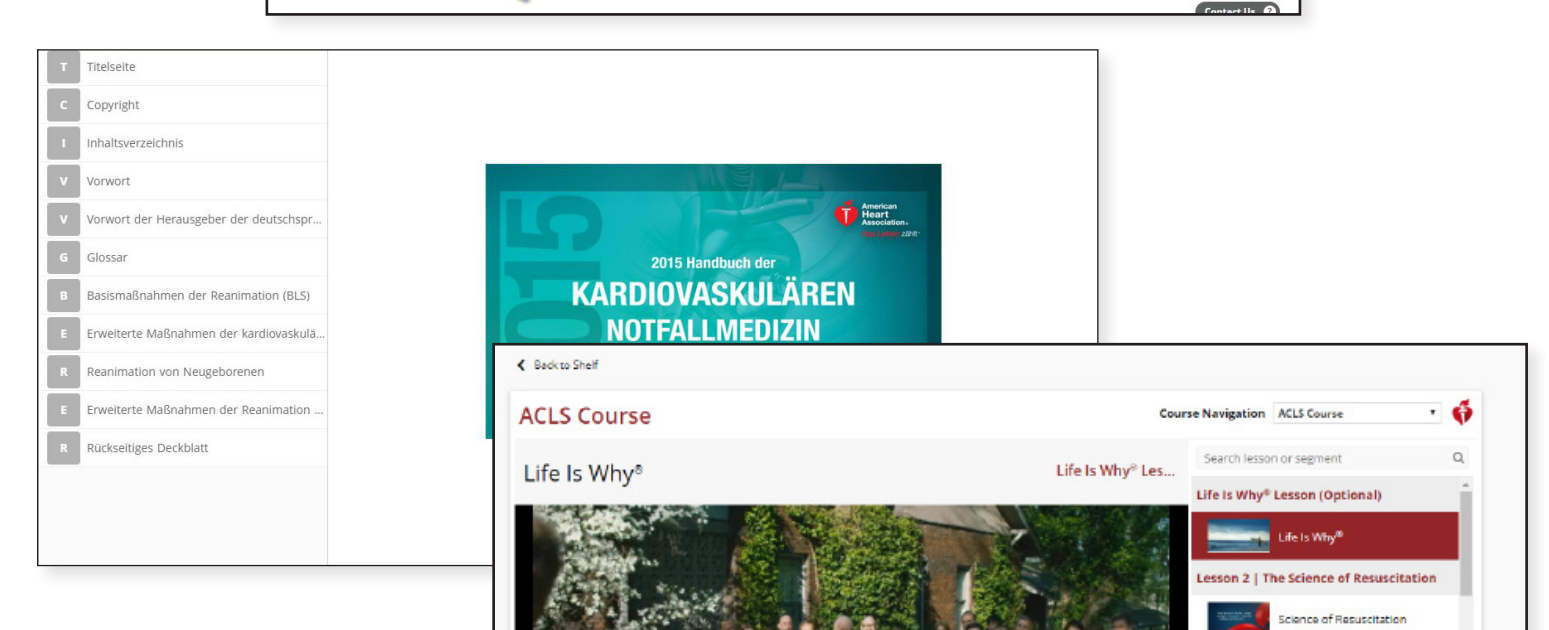

**Lesson 5 | Airway Management Practice** 

 $\hat{\mathbf{z}}$  ::

n 3 | Systematic Approach Systematic Approach n 4 | High-Quality BLS Practice

> 4A | High-Quality BLS | Part 1 4A | High-Quality BLS | Part 2

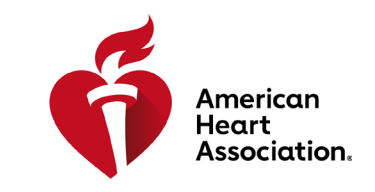

**HLW (CPR) & kardiovaskuläre Notfallversorgung**

#### **Installation der E-Books-App auf Windows**

- 1. Loggen Sie sich mit Ihren AHA-Anmeldedaten auf eBooks.Heart.org ein.
- 2. Klicken Sie oben rechts auf der Seite auf "Reader-App herunterladen".
- 3. Folgen Sie den Anweisungen zur Installation der App. Nach der erfolgreichen Installation erscheint das App-Symbol auf Ihrem Desktop.

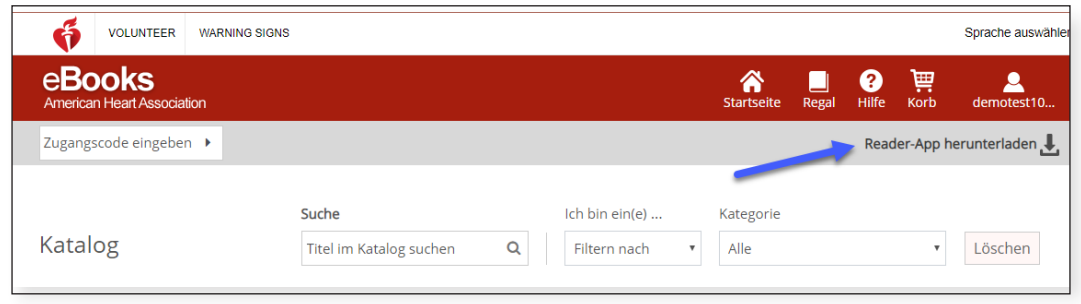

### **Installation der E-Books-App auf Mac**

- 1. Öffnen Sie auf Ihrem Mac-Gerät die App-Store-Anwendung.
- 2. Suchen Sie im Suchfeld oben rechts nach E-Books der AHA.
- 3. Klicken Sie neben dem App-Symbol auf "Herunterladen".

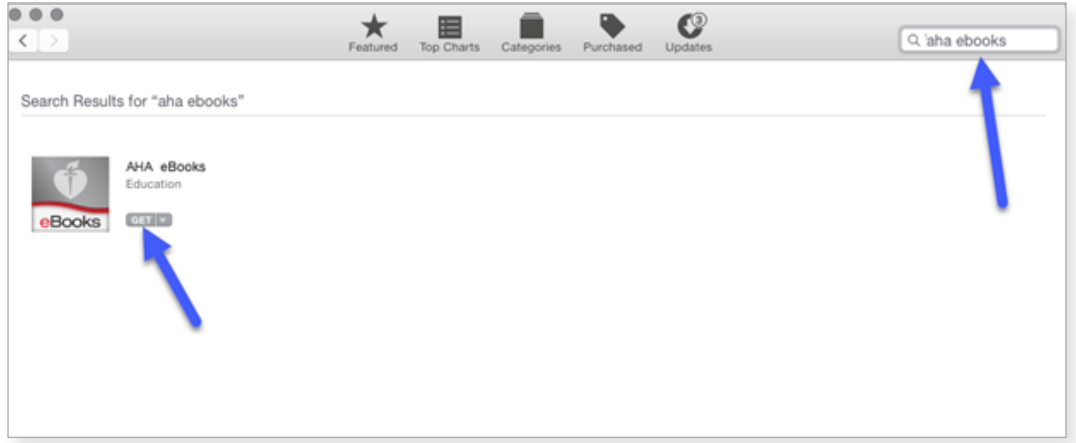

4. Nach dem erfolgreichen Download erscheint die App unter "Anwendungen".

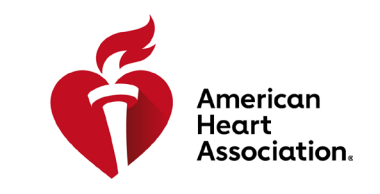

**HLW (CPR) & kardiovaskuläre Notfallversorgung**

### **Download von E-Book-Titeln in Ihr Bücherregal auf Windows und Mac**

Hinweis: Es stehen nur E-Books für die Offline-Verwendung zum Download zur Verfügung. Videos stehen derzeit nicht zum Download zur Verfügung.

- 1. Öffnen Sie die App für E-Books der AHA und loggen Sie sich mit Ihren AHA-Anmeldedaten ein. Alle erworbenen Titel erscheinen automatisch in Ihrem Bücherregal.
- 2. Zum Herunterladen auf Ihrem Computer:

 a. Bei der Vorschaubild-Ansicht klicken Sie beim gewünschten Titel auf das graue Download-Symbol. Das Symbol verschwindet, wenn der Download abgeschlossen ist.

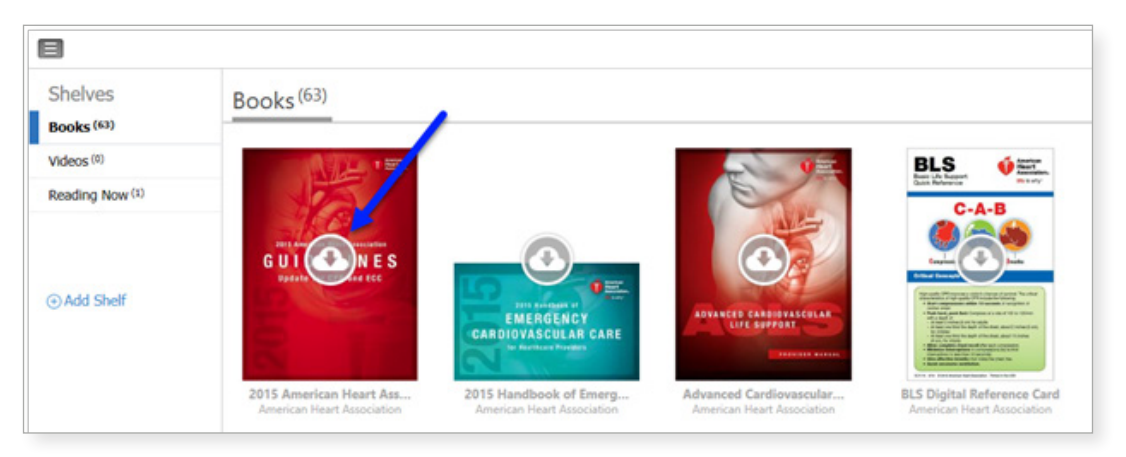

 b. Klicken Sie in der Listen-Ansicht neben dem gewünschten Titel auf "Herunterladen". Die Schaltfläche wechselt auf Lesen, wenn der Download abgeschlossen ist.

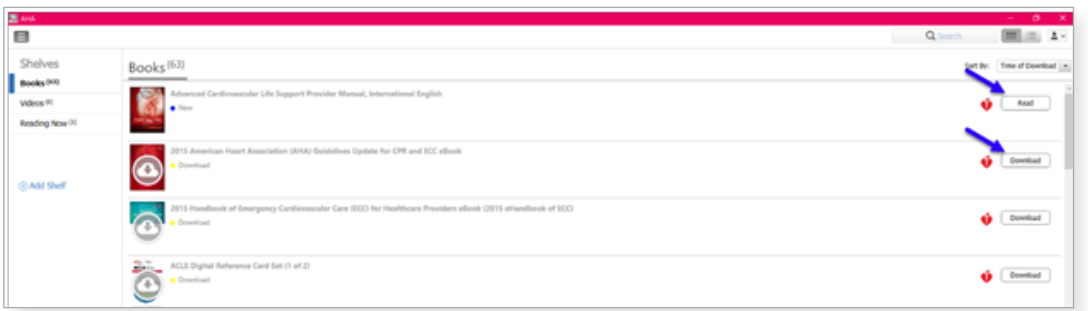

\*Hinweis: Für den Download von E-Books der AHA ist eine Internetverbindung erforderlich. Nach dem erfolgreichen Download der Bücher in der App für E-Books der AHA, können diese ohne Internetverbindung in der AHA E-Books App offline gelesen werden.

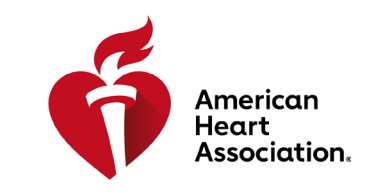

**HLW (CPR) & kardiovaskuläre Notfallversorgung**

### **E-Books auf Ihrem iPhone oder iPad (iOS) lesen**

- 1. Öffnen Sie die App-Store-Anwendung auf Ihrem Gerät und suchen Sie im Suchfeld nach E-Books der AHA.
- 2. Klicken Sie neben der App für E-Books der AHA auf "Herunterladen", um die App auf Ihr Gerät herunterzuladen.

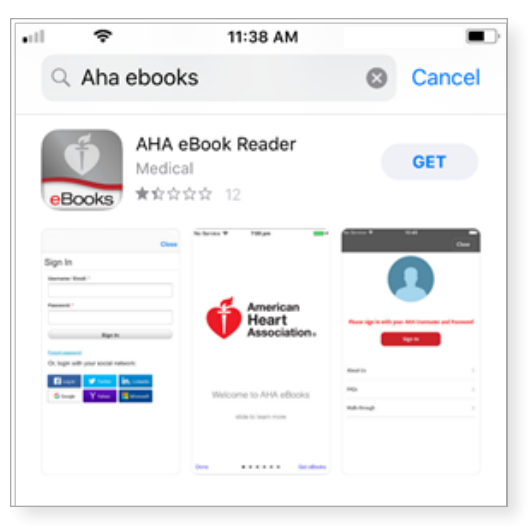

- 3. Öffnen Sie die App und loggen Sie sich mit Ihren AHA-Anmeldedaten ein. Nach dem erfolgreichen Login öffnet sich Ihr Bücherregal mit allen erworbenen Titeln.
- 4. Wählen Sie das gewünschte E-Book, um es zur Offline-Ansicht-auf Ihr Gerät zu herunterzuladen.

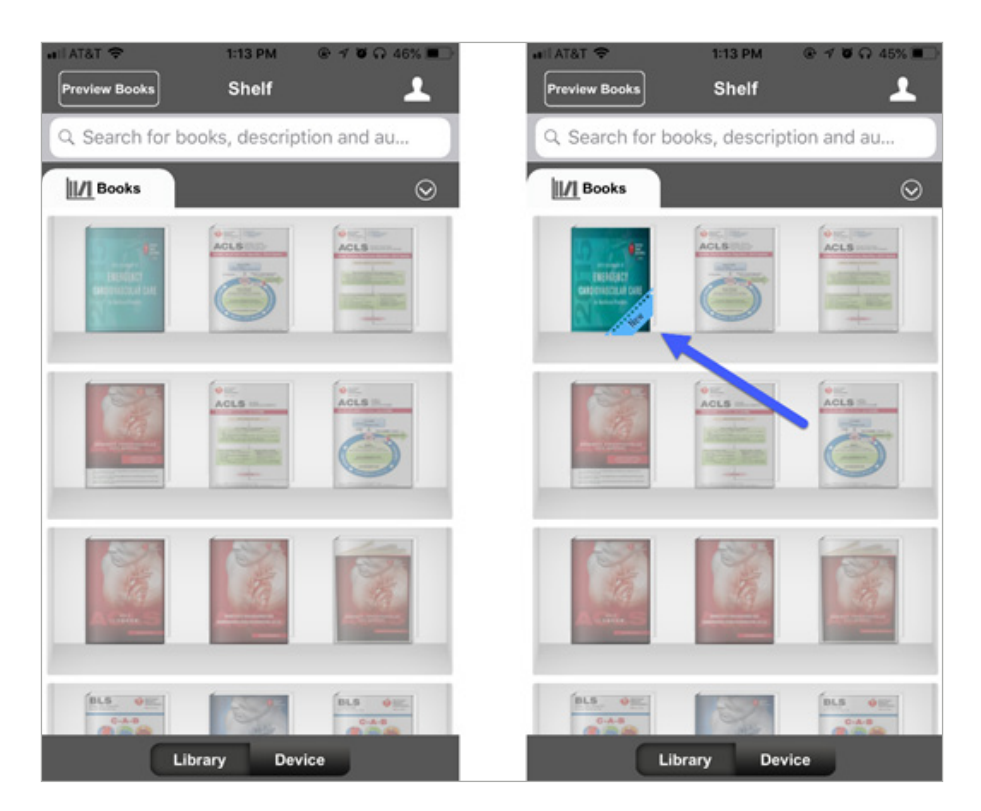

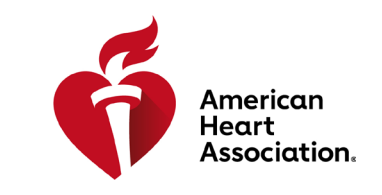

**HLW (CPR) & kardiovaskuläre Notfallversorgung**

### **E-Books auf einem Android-Gerät lesen**

- 1. Öffnen Sie die Google-Play-App auf Ihrem Gerät und suchen Sie im Suchfeld nach E-Books der AHA.
- 2. Klicken Sie neben der App für E-Books der AHA auf "Installieren", um die App auf Ihr Gerät herunterzuladen.

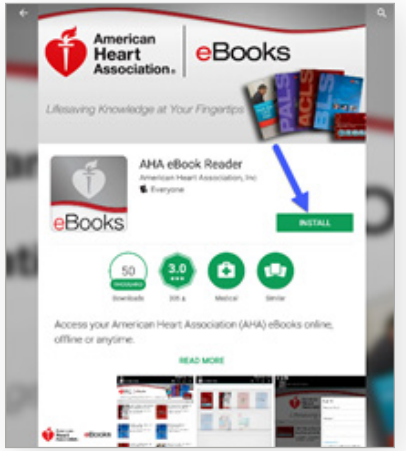

- 3. Sobald die App installiert ist, loggen Sie sich mit Ihren AHA-Anmeldedaten ein.
- 4. Klicken Sie auf das Bücherregal-Symbol Alle erworbenen E-Books erscheinen automatisch in Ihrem Bücherregal.
- 5. Wählen Sie das gewünschte E-Book durch einen Klick aus, um es zur Offline-Ansicht-auf Ihr Gerät zu herunterzuladen.

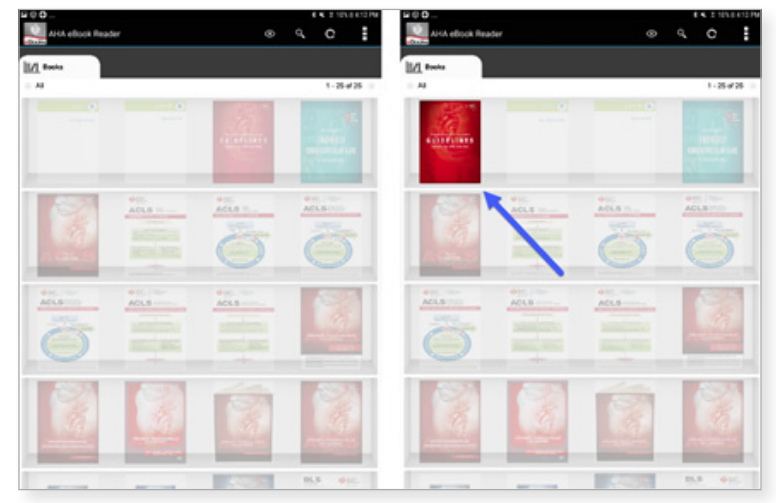

6. Wählen Sie nach dem Download das gewünschte E-Book, um es zu lesen.

\*Hinweis: Sämtliche elektronischen Käufe erfolgen über die Website www.eBooks.Heart.org im Internetbrowser Ihres Geräts. In der App für E-Books der AHA können KEINE E-Books erworben werden. Sämtliche Käufe über www.eBooks.Heart.org werden nach dem Login mit der App für E-Books der AHA auf Ihrem Mobilgerät oder dem Desktop-Computer synchronisiert. Für Ihren Desktop-Computer und die App auf Mobilgeräten gelten die gleichen Anmeldedaten wie auf www.eBooks.Heart.org. Bitte benutzen Sie beim Zugang Ihrer App für E-Books der AHA die gleichen Login-Informationen wie bei Ihrem Konto auf www.eBooks.Heart.org, um sicherzustellen, dass die Käufe erfolgreich synchronisiert werden.